#### **ค ู่ม อบันทกข ึ ้ อม ลและกํากับติดตาม ื ู โครงการบริหารจัดการโรควัณโรค ในระบบหลักประกันสุขภาพแห่งชาติ**

# **วิธีการเบิกยา , วิธีการบันทึกคืนยาและการสร้างใบ FM3**

## **วิธีการเบิกยา**

1. เข้าสู่ Website VMI ขององค์การเภสัชกรรมที่ <u>http://scm.gpo.or.th/vmi</u> ใส่ Username และ Password ของแต่ละหน่วยบริการแล้วคลิกที่ปุ่ม login

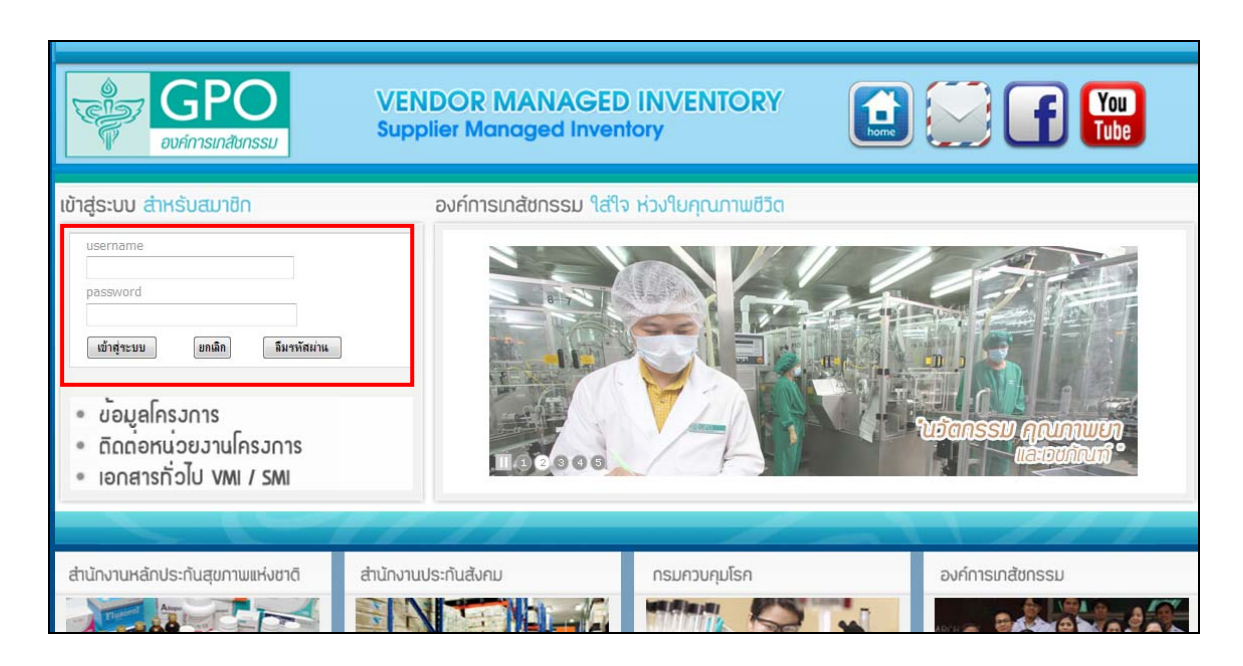

2. เมื่อ Login เข้ามาแล้วจะพบกับหน้าข่าวสารของโครงการ ข้อมูลล่าสุดจะอยู่ด้านบนสุด

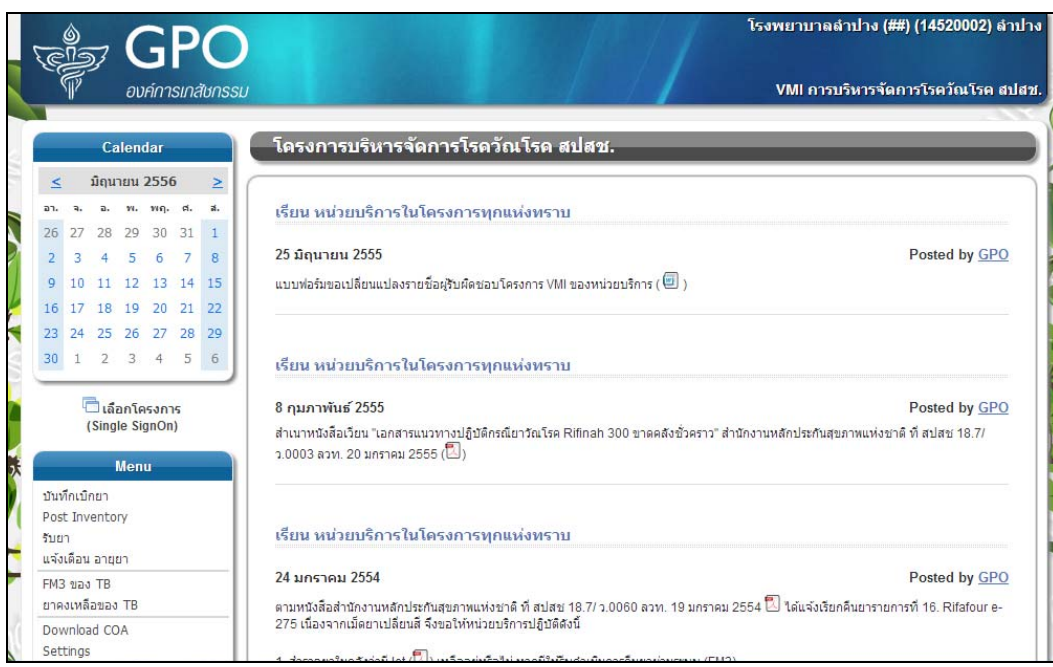

3. คลิกที่ Menu "บันทึกเบิกยา" เพื่อทำการเบิกยา

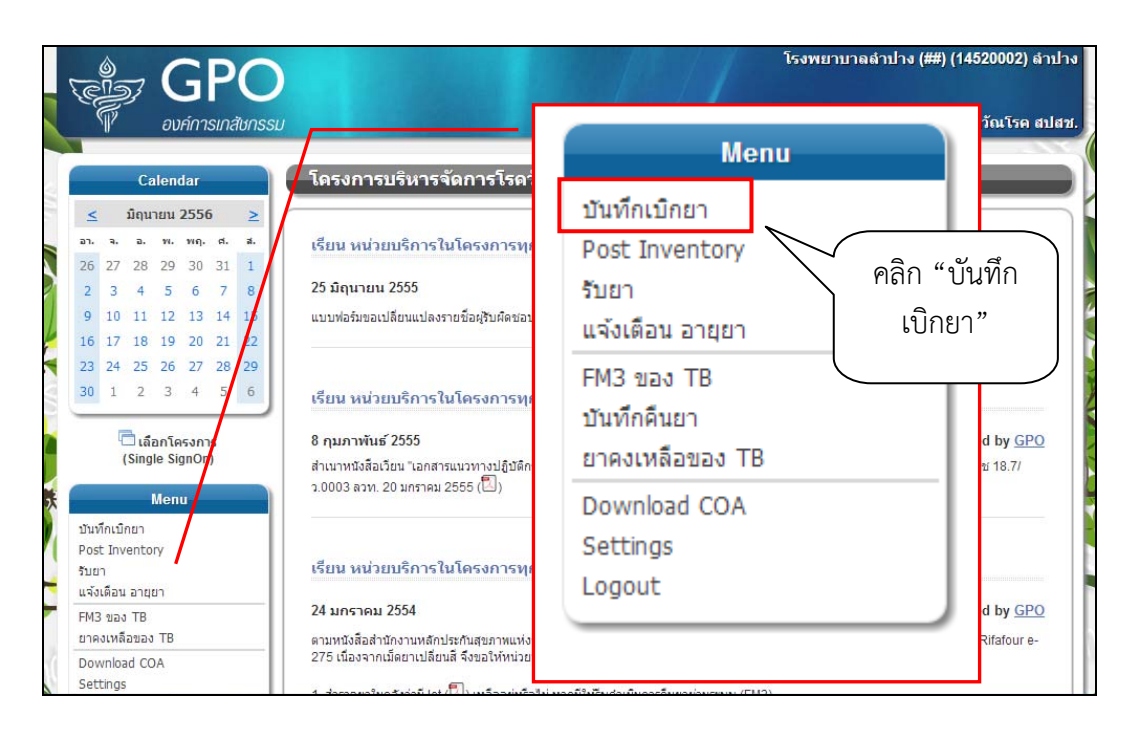

4. เมื่อคลิกบันทึกเบิกยา จะปรากฎหน้าจอดังนี้

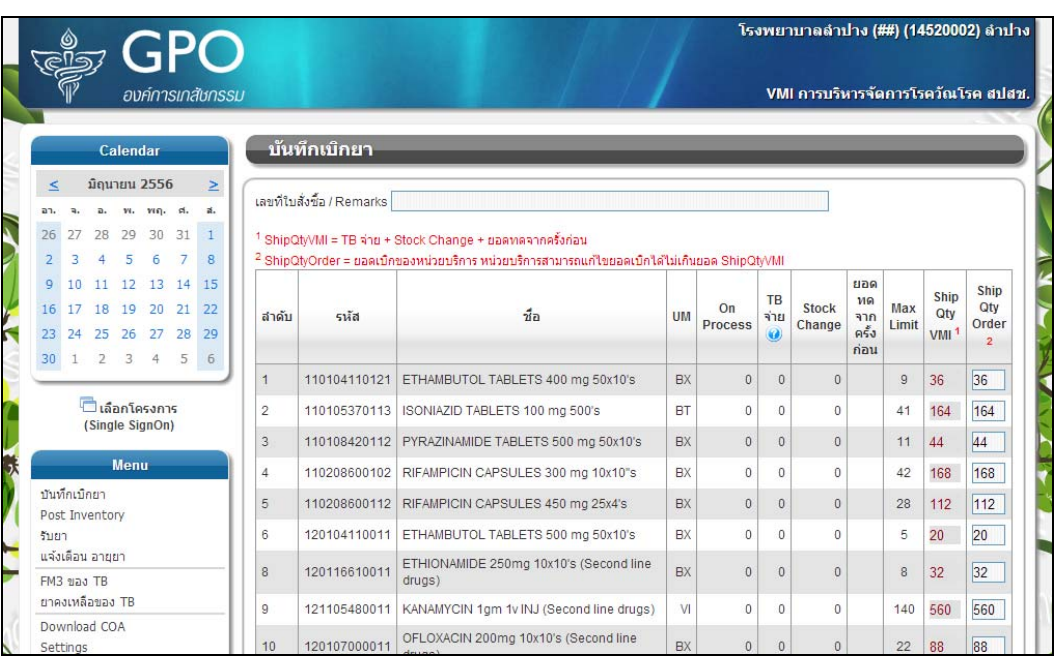

5. ระบบจะคํานวณจํานวนยาที่หน่วยบริการจะได้รับให้โดยอัตโนมัติแต่สามารถตรวจสอบและแก้ไขจํานวนยาได้ ตามเงื่อนไขดังนี้

 *ShipQtyVMI = TB จ่าย + Stock Change + ยอดทดจากครั้งก่อน ShipQtyOrder = ยอดเบิกของหน่วยบริการ หน่วยบริการสามารถแก้ไขยอดเบิกได้ไม่เกินยอด ShipQtyVMI* 

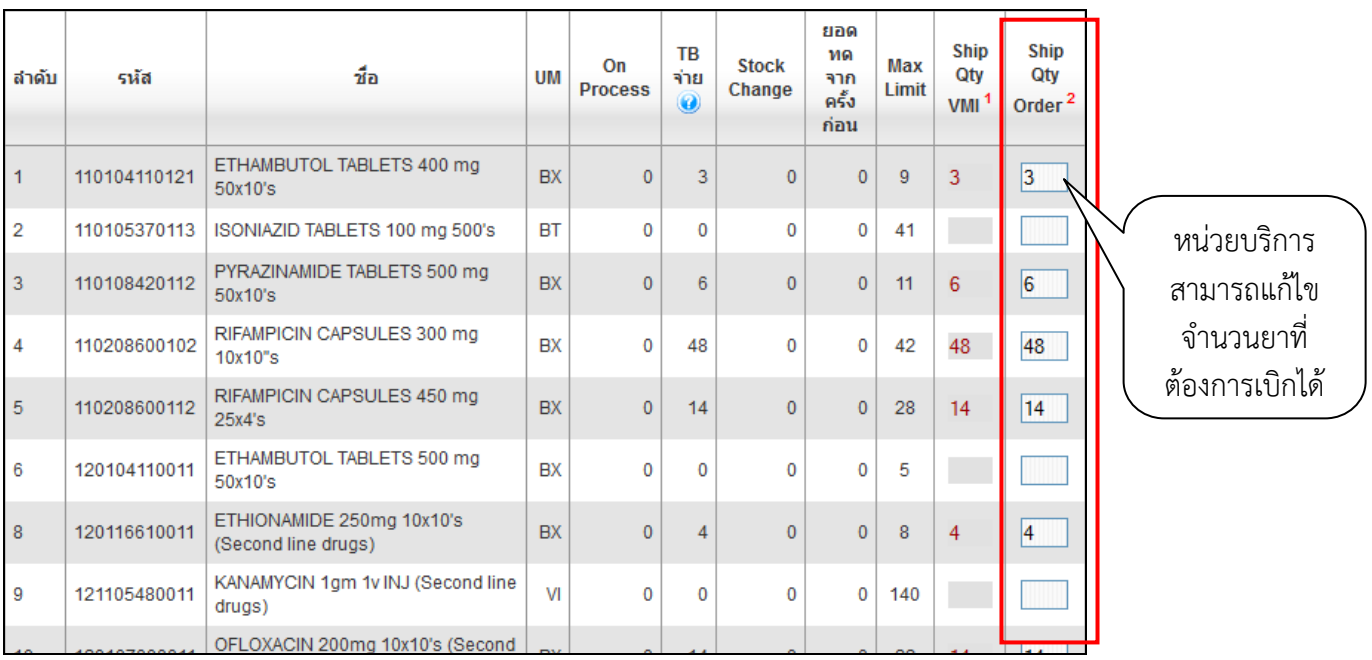

#### คําอธิบายเพิ่มเติม

- TB จ่าย คือ ยอดบันทึกการจ่ายยาตามโปรแกรม TB DataHub ตั้งแต่ วันที่ Post inventory ครั้ง หลังสุด ถึง วันที่บันทึกเบิกยาปัจจุบัน (สามารถกดที่ไอคอน เพื่อดูรายละเอียดได้)
- Stock Change คือ ยอดที่มาจากการปรับ FM3 ปรับเพิ่มขึ้นมีค่าเป็น + (บวก) ปรับลดลงมีค่าเป็น (ลบ)
- ยอดทดจากครั้งก่อน = ยอด Stock Change ในครั้งที่แล้ว
- $\bullet$  MaxLimit = จำนวนสำรองยาสูงสุด
- ShipQty VMI = TB จ่าย + Stock Change + ยอดทดจากครั้งก่อน
- ShipQty Order = จํานวนที่ชดเชยคืน จะมีค่าเท่ากับ ShipQty VMI ผู้ใช้สามารถปรับเปลี่ยนได้แต่ ต้องไม่เกิน MaxLimit

6. เมื่อตรวจสอบความถูกต้องของข้อมูลแล้วคลิกที่ปุ่ม "SAVE" เพื่อทําการส่งข้อมูลเข้าระบบ จากนั้นจะมีข้อความ แจ้งเตือนหากต้องการยืนยันให้คลิกปุ่ม "OK"

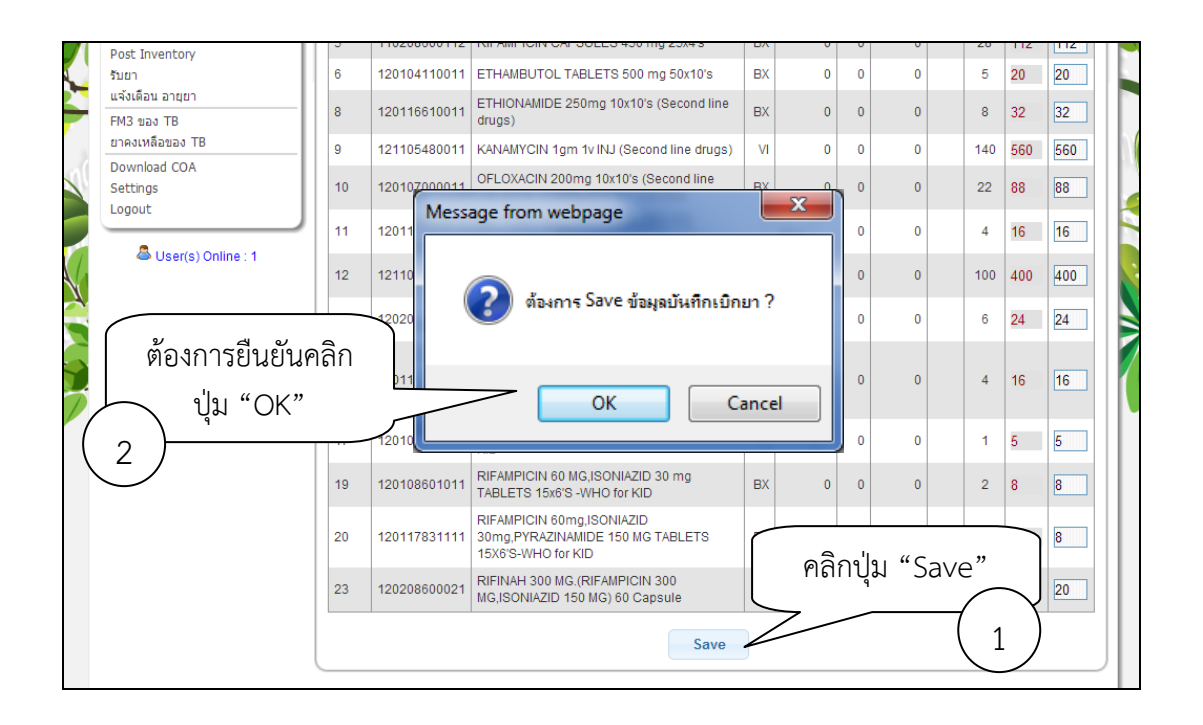

7. หน้าจอแสดงการเก็บข้อมูลเรียบร้อยแล้ว คลิก "Post Inventory" เพื่อส่งข้อมูลให้องค์การเภสัชกรรม

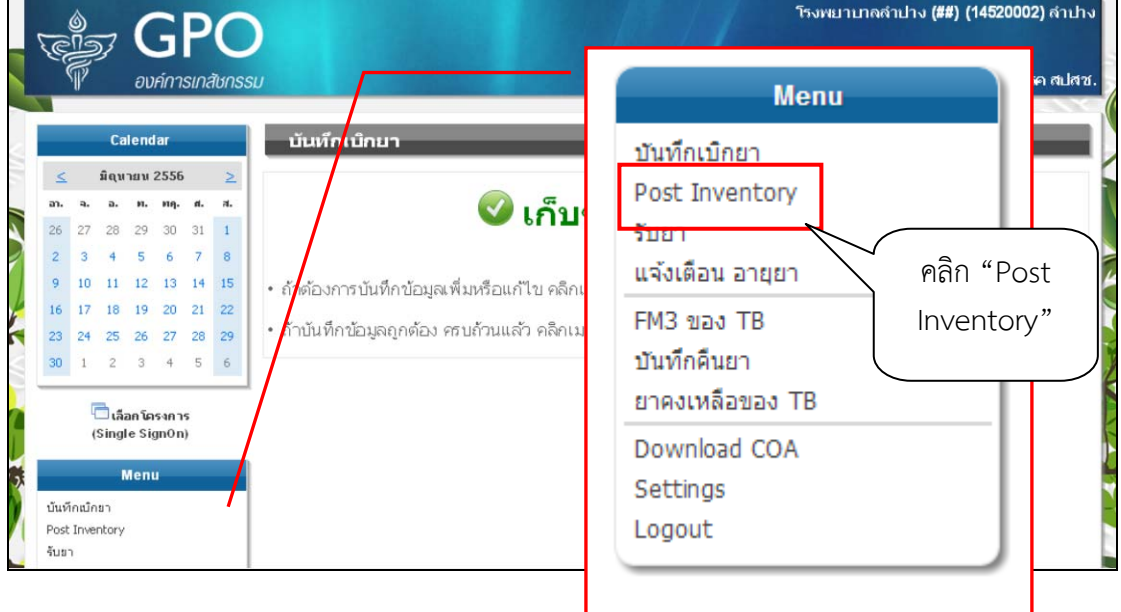

8. สังเกตปฏิทิน วันที่บันทึกข้อมูลจะปรากฏเส้นใต้วันที่เพื่อให้รู้ว่าวันใดมีการบันทึกข้อมูลสามารถคลิกเข้าไปดู รายละเอียดได้

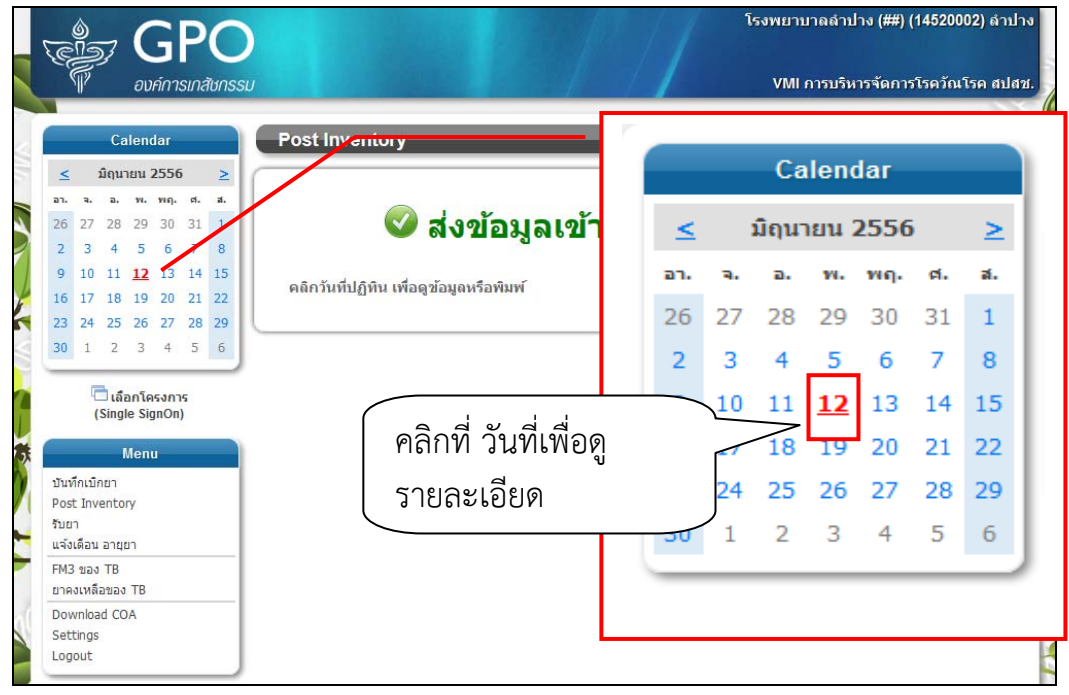

9. ปรากฏรายงานข้อมูลสินค้าคงคลัง ณ วันที่เลือกจากปฎิทิน

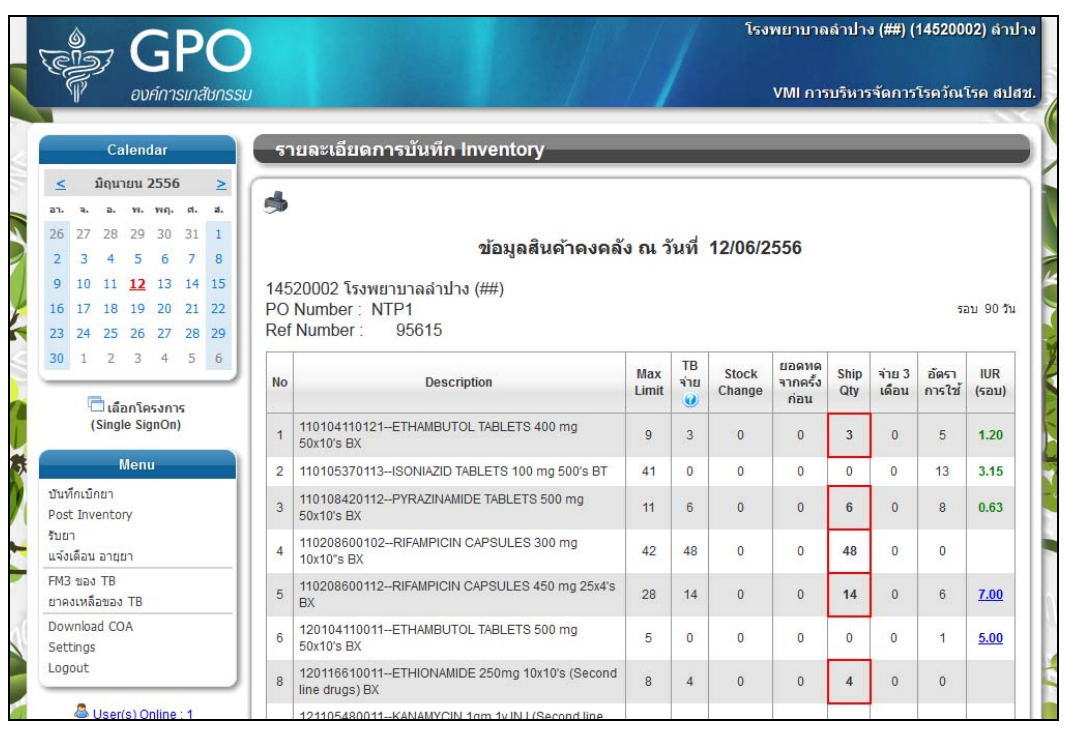

### **วิธีการบนทั ึกคืนยา**

1. คลิกที่ Menu "บันทึกคืนยา"

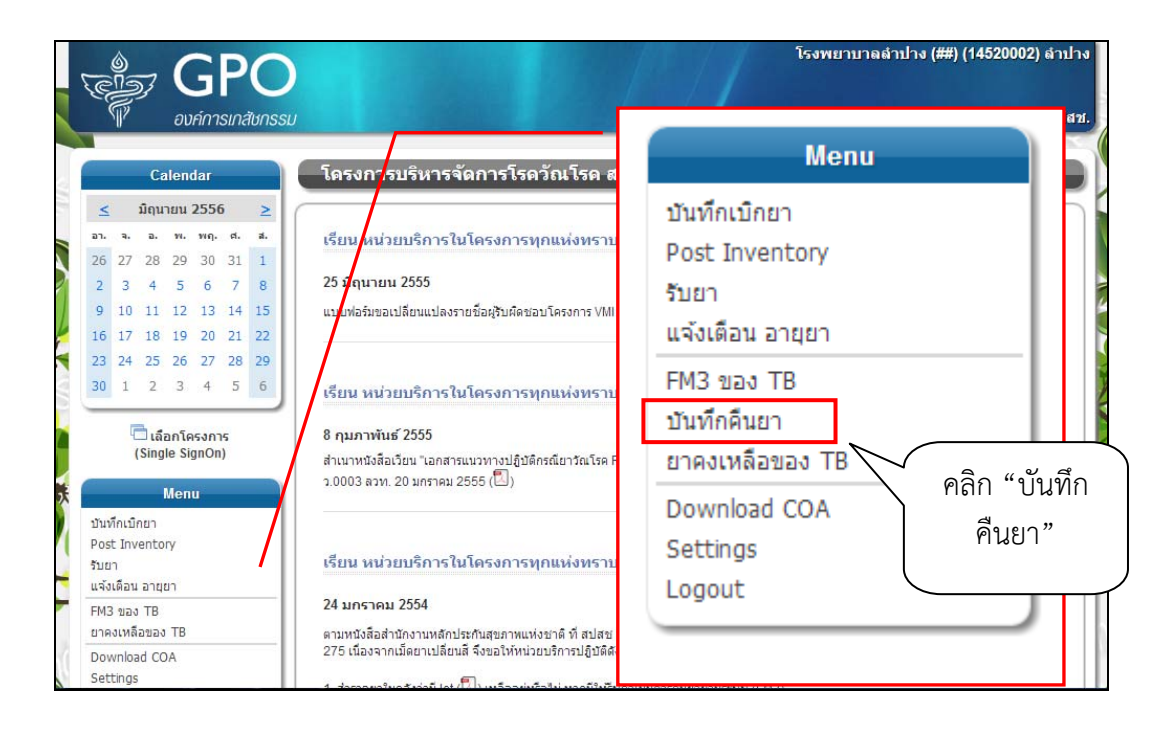

2. เมื่อคลิกบันทึกเบิกยา จะปรากฎหน้าจออธิบายหลักเกณฑ์การคืนยาในโครงการ หากต้องการคืนยาให้คลิกปมุ่ "บันทึกคืนยา"

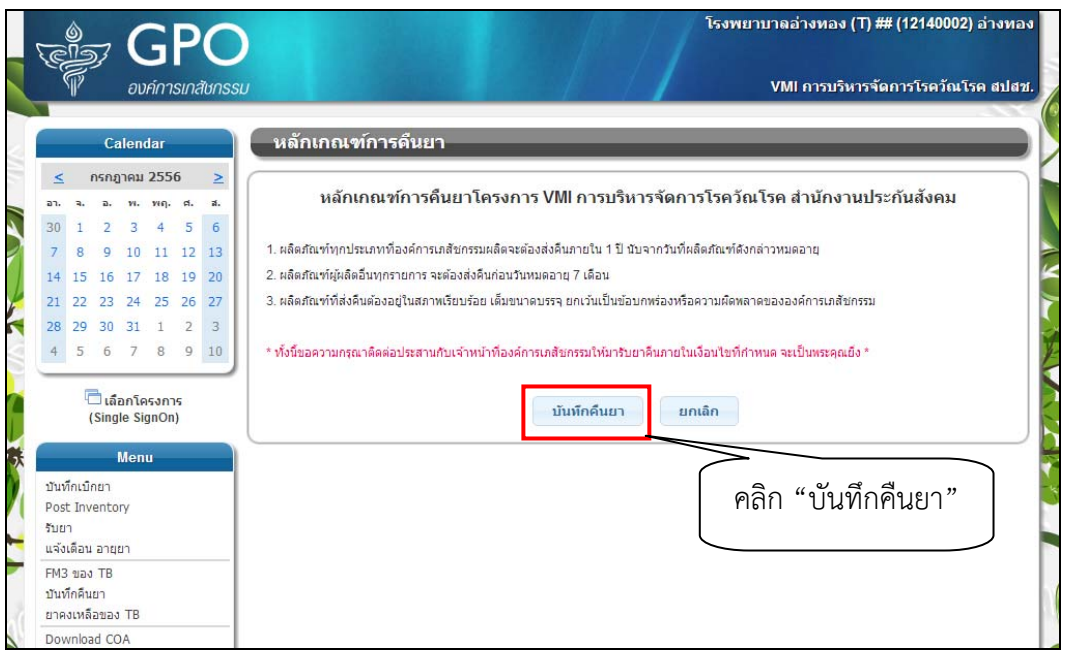

- 3. ปรากฏหน้าจอบันทึกคืนยา โดยแบ่งข้อมูลที่ต้องบันทึกออกเป็น 3 ส่วนด้วยกันดังนี้
	- ์<br>3.1. กรอกข้อมูลเกี่ยวกับเจ้าหน้าที่ ชื่อผู้คืนยา, วันที่ และเบอร์ติดต่อ
	- 3.2. เลือกสาเหตุของการคืนยา
	- ้ 3.3. แสดงรายการยาทั้งหมด มีช่องว่างสำหรับกรอกจำนวนยาที่ต้องการคืน และเลขที่ใบนำส่ง

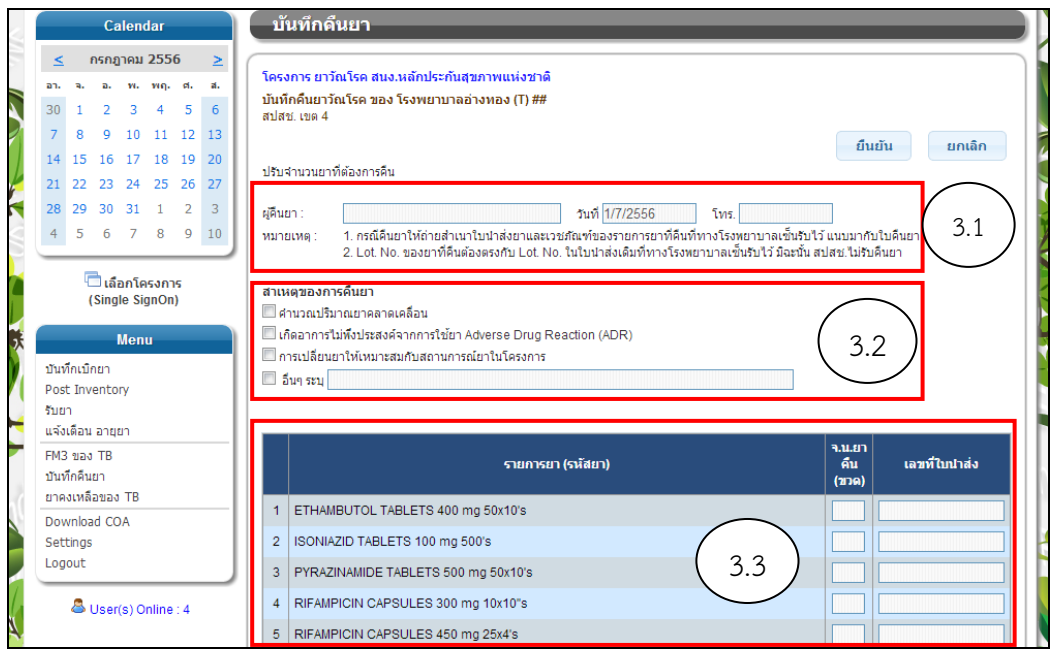

4. ในส่วนที่ 3.3 ให้เลือกกรอกจำนวนยาที่ต้องการคืน (หน่วยเป็นขวด) และเลขที่ใบนำส่ง ลงในช่องว่างด้านหลัง รายการยาที่ต้องการจะคืนเท่านั้น หากยารายการอื่นๆไม่มียาที่ต้องการคืนให้เว้นว่างไว้

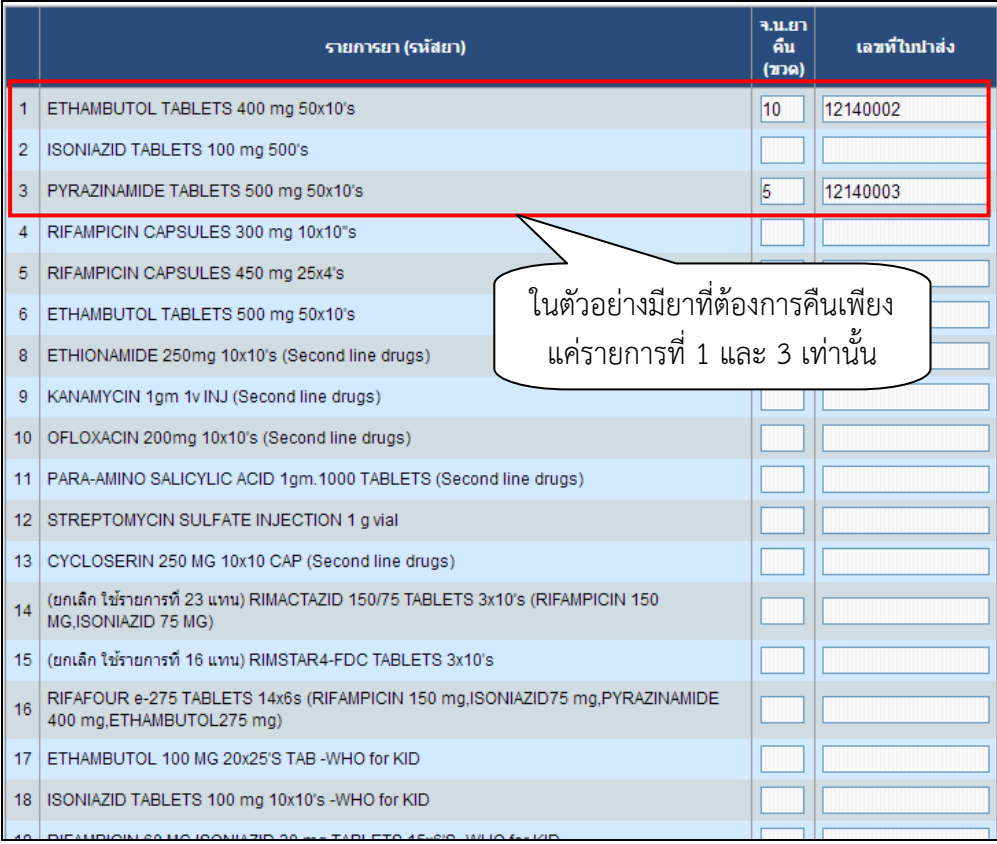

5. เมื่อกรอกข้อมูลครบถ้วนแล้วให้คลิกที่ปุ่ม "ยืนยัน" เพื่อส่งข้อมูลเข้าสู่ระบบ หรือคลิกที่ปุ่ม "ยกเลิก" หากไม่ ต้องการส่งข้อมูลเข้าสู่ระบบ

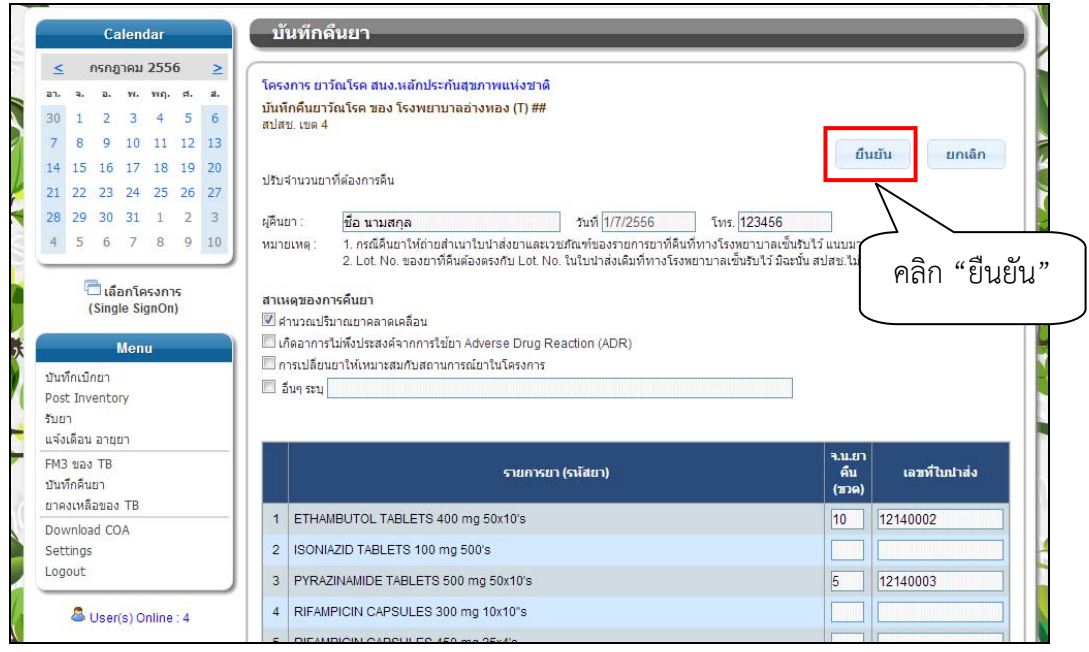

6. เมื่อบันทึกคืนยาเสร็จเรียบร้อบแล้วจะปรากฏหน้าจอแสดงรายการใบทึกคืนยาที่เคยทำไว้ทั้งหมด เมื่อคลิกที่วันที่ จะแสดงรายละเอียดของการคืนยาในครั้งนั้นเช่น ชื่อผู้คืนยา, วันที่, เบอร์ติดต่อ, สาเหตุของการคืนยา และ รายการยาที่คืน

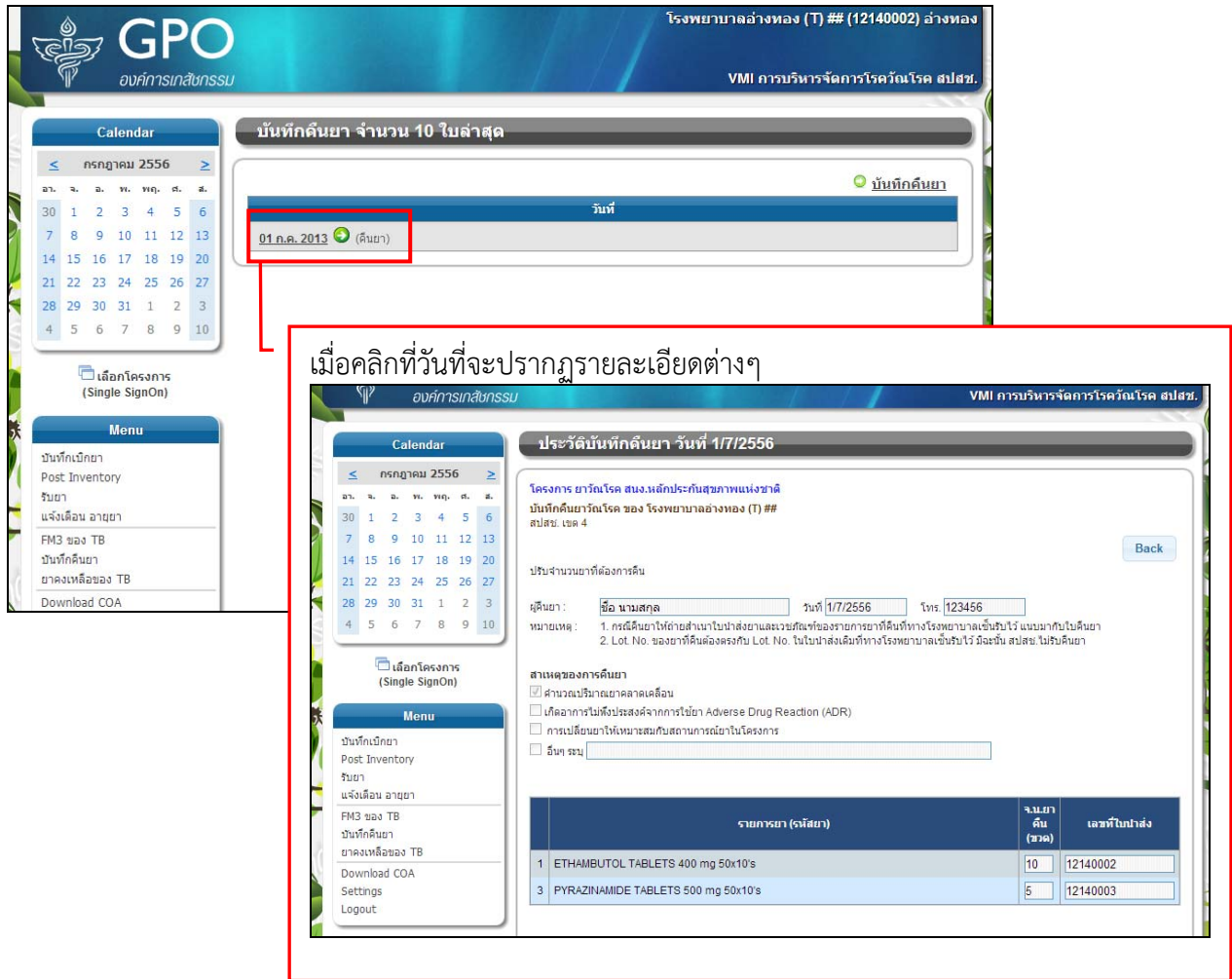

#### **วิธีการสร้างใบ FM3**

1. คลิกที่ Menu "FM3 ของ TB"

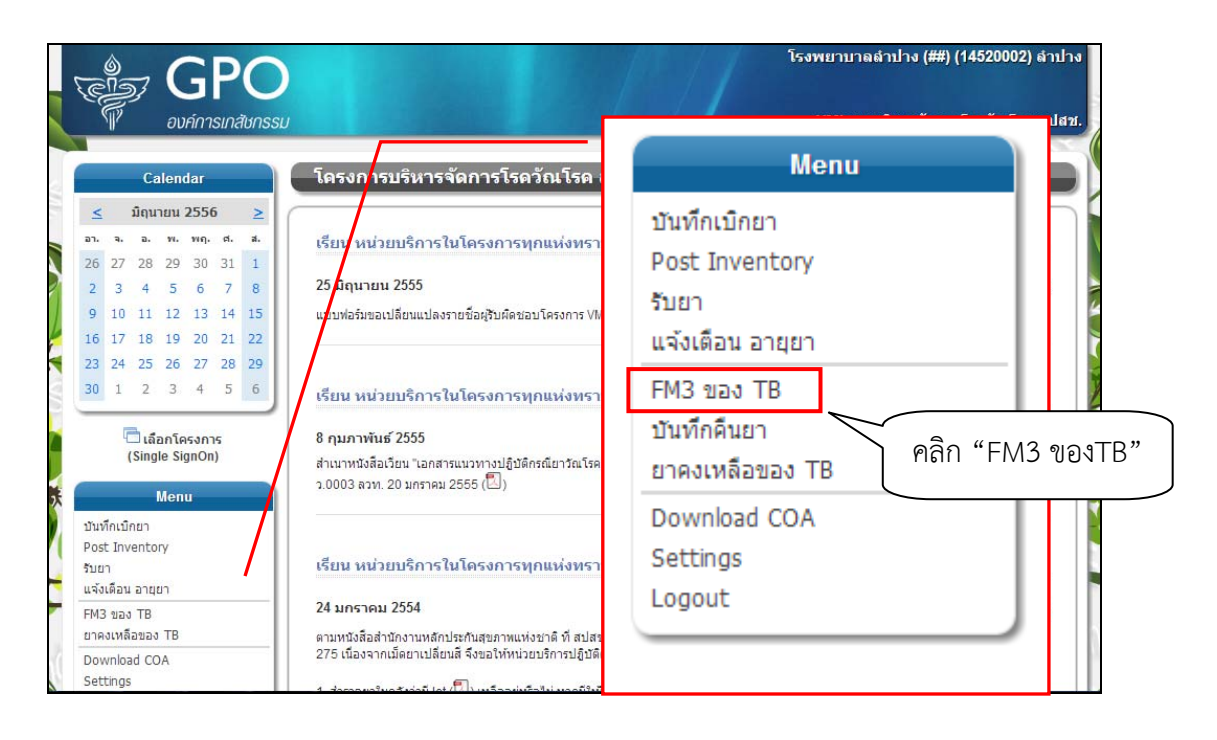

2. ปรากฎหน้าจอรายการ FM3 ที่เคยทำไว้ 10 ใบล่าสุด ให้คลิกที่ สร้างใบ FM3 เพื่อเข้าสู่การสร้างใบ FM3

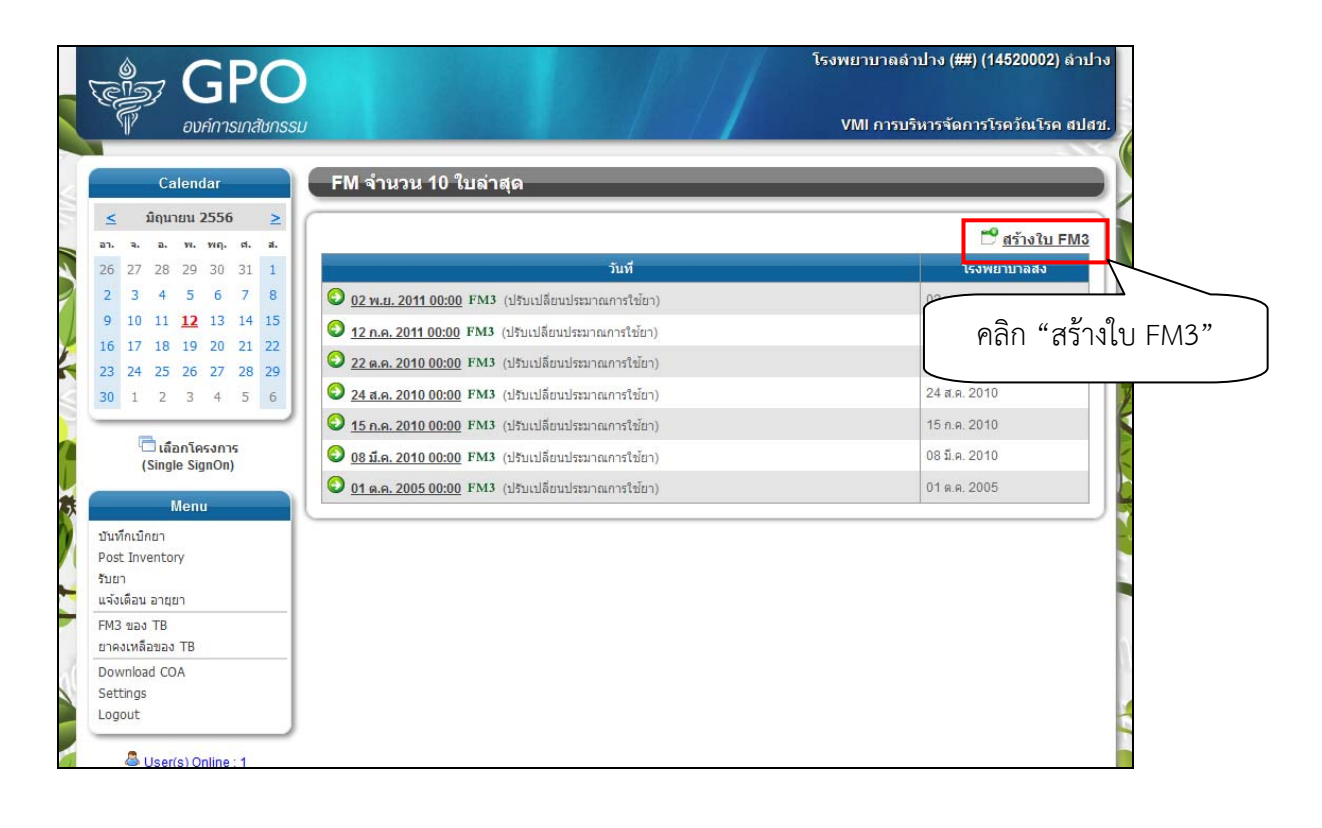

- 3. ปรากฏหน้าจอให้เลือกชนิดของ FM3 ดังนี้
	- 3.1. ปรับเปลี่ยนประมาณการใช้ยา
	- 3.2. คืนยาและปรับเปลี่ยนประมาณการใช้ยา เมื่อเลือกแล้วคลิกปุ่ม "ถัดไป"

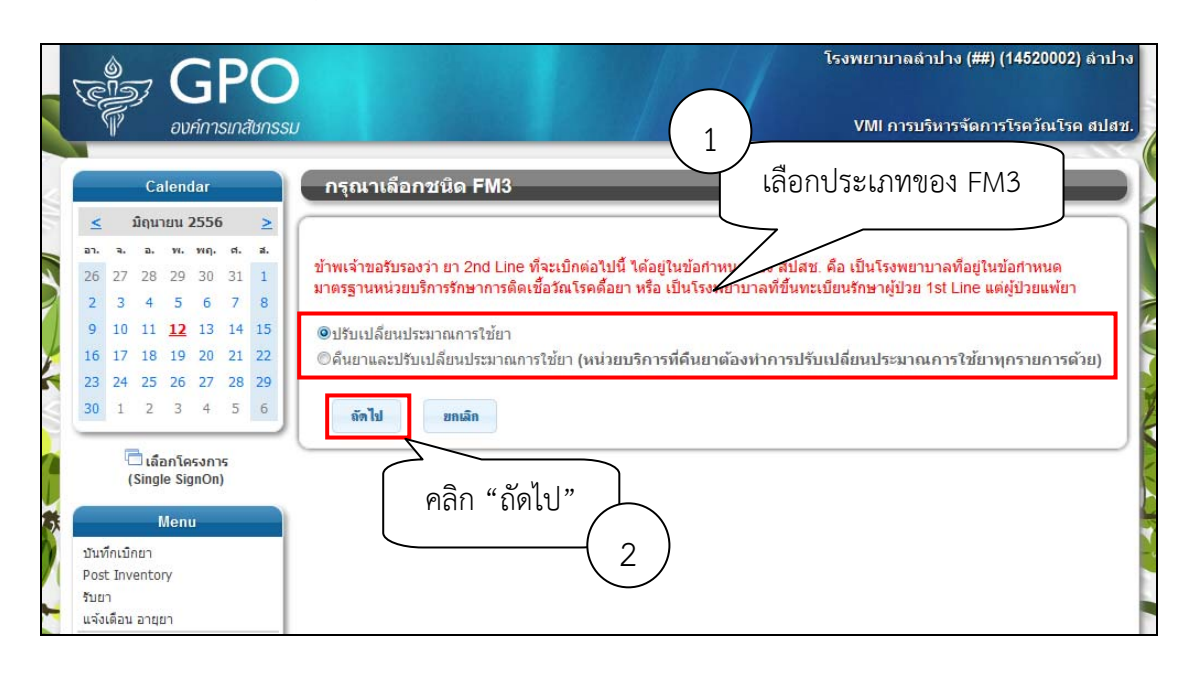

- 4. เข้าสู่หน้าจอ FM3 โดยแบ่งข้อมูลที่ต้องบันทึกออกเป็น 3 ส่วนด้วยกันดังนี้
	- 4.1. กรอกข้อมูลเกี่ยวกับผู้ขอแก้ไขข้อมูล, ผู้คืนยาและผู้รับยา
	- 4.2. สาเหตุของการปรับเปลี่ยนปริมาณการใช้ยา/คืนยา
	- 4.3. แสดงรายการยา มีช่องว่างสําหรับกรอกจํานวนยาที่ต้องการปรับเปลี่ยน

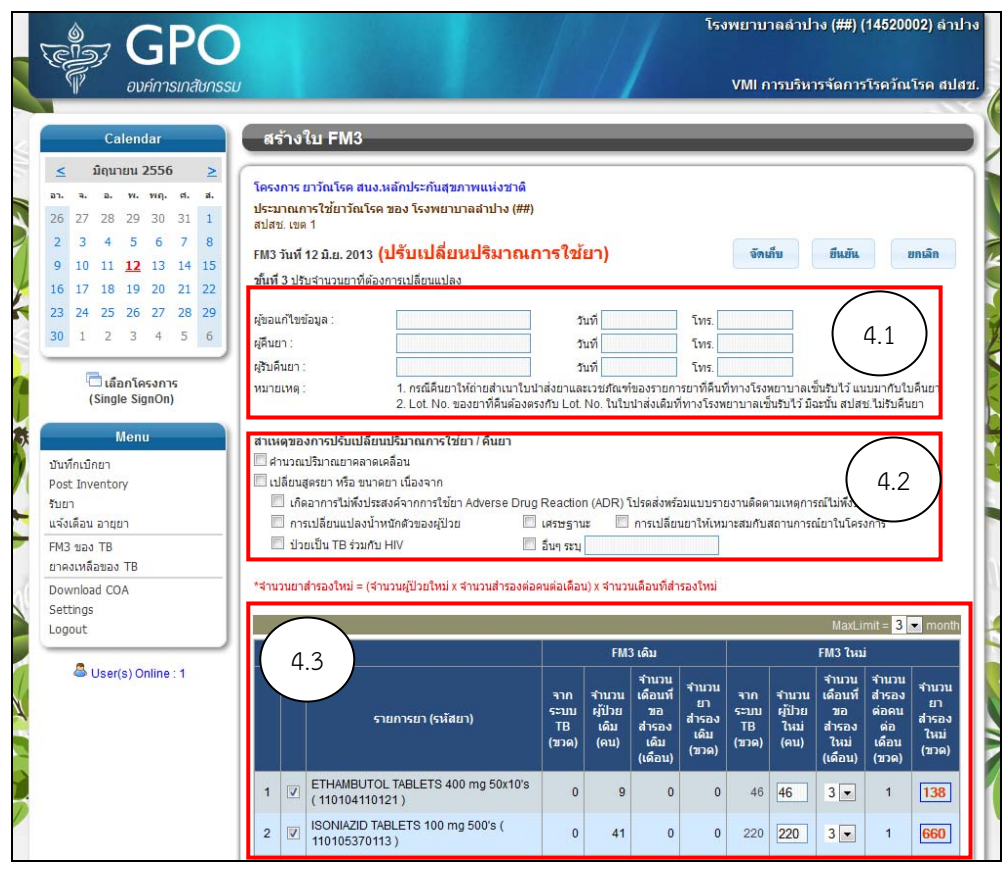

- 5. ในหัวข้อที่ 4.3. หน่วยบริการสามารถปรับเปลี่ยนข้อมูลไดด้ังนี้
	- 5.1. สามารถปรับเปลี่ยนจำนวนผู้ป่วยได้เป็นรายตัวยาได้จากคอลัมน์ จำนวนผู้ป่วยใหม่ (คน)
	- 5.2. สามารถปรับเปลี่ยนจํานวนเดือนที่ต้องการสํารองยาได้ (MaxLimit) ได้ 1-3 เดือน
	- 5.3. สามารถปรับเปลี่ยนจํานวนเดือนที่ต้องการสํารองยาเป็นรายตัวยาได้

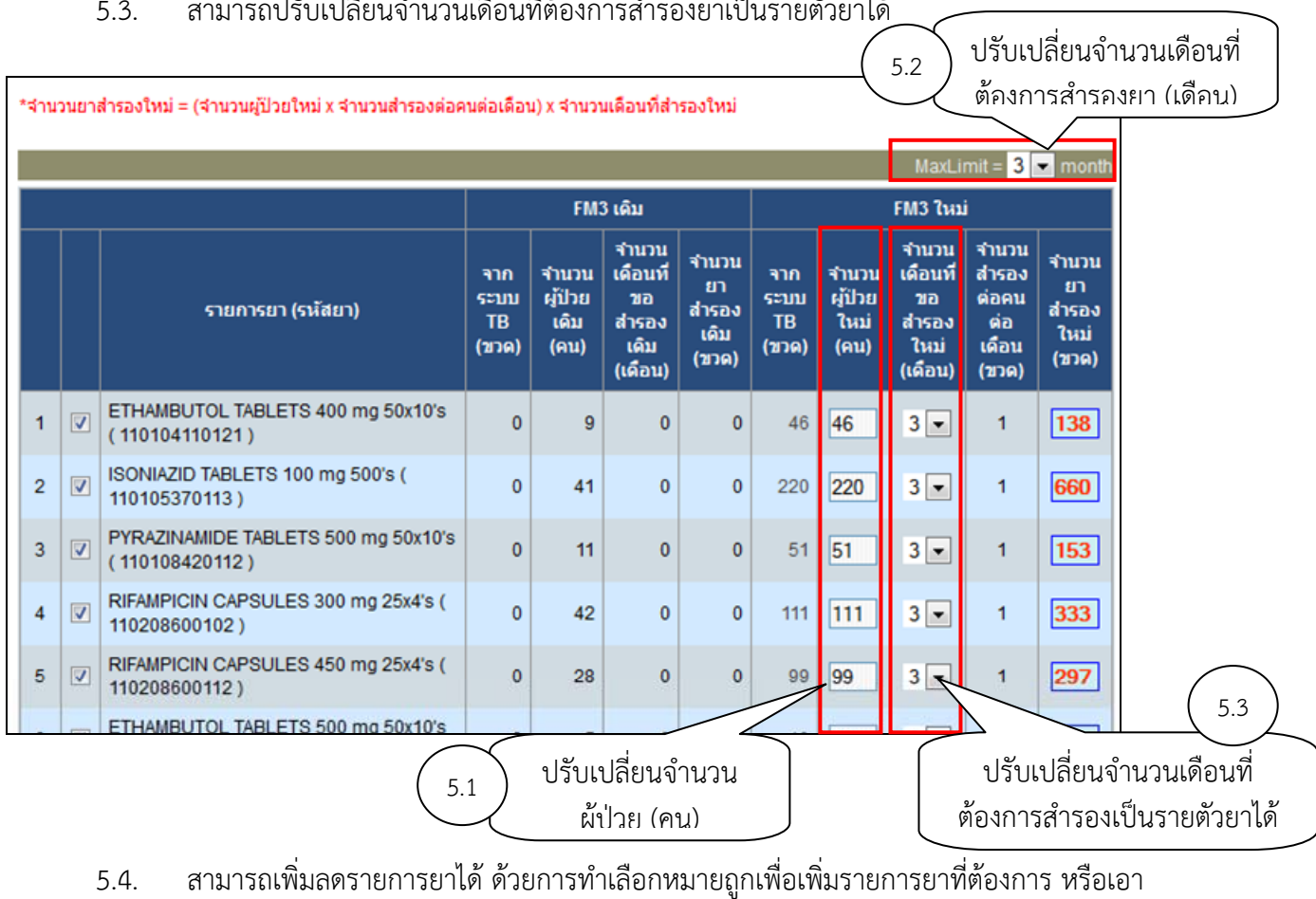

เครื่องหมายถูกออกเพื่อลบรายการยาที่ไม่ต้องการได้

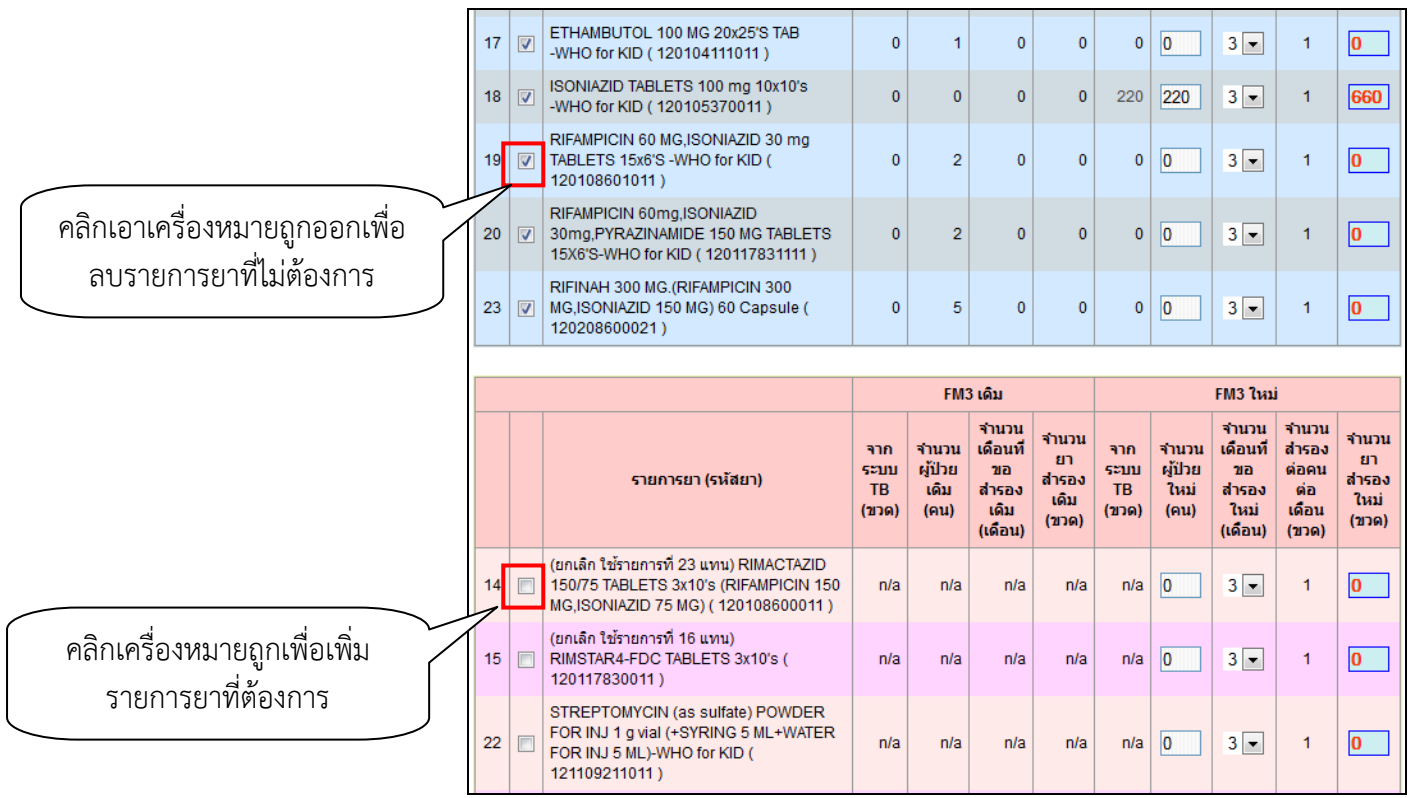

6. เมื่อปรับแก้ข้อมูลเรียบร้อยแล้วหากต้องการ Save ข้อมูลไว้ก่อนยังไม่ส่งข้อมูลให้คลิกปุ่ม "จัดเก็บ" หน่วย บริการสามารถกลับมาแก้ไขได้ในภายหลังแต่ถ้าต้องการส่งข้อมูลเข้าระบบให้คลิกปุ่ม "ยืนยัน"

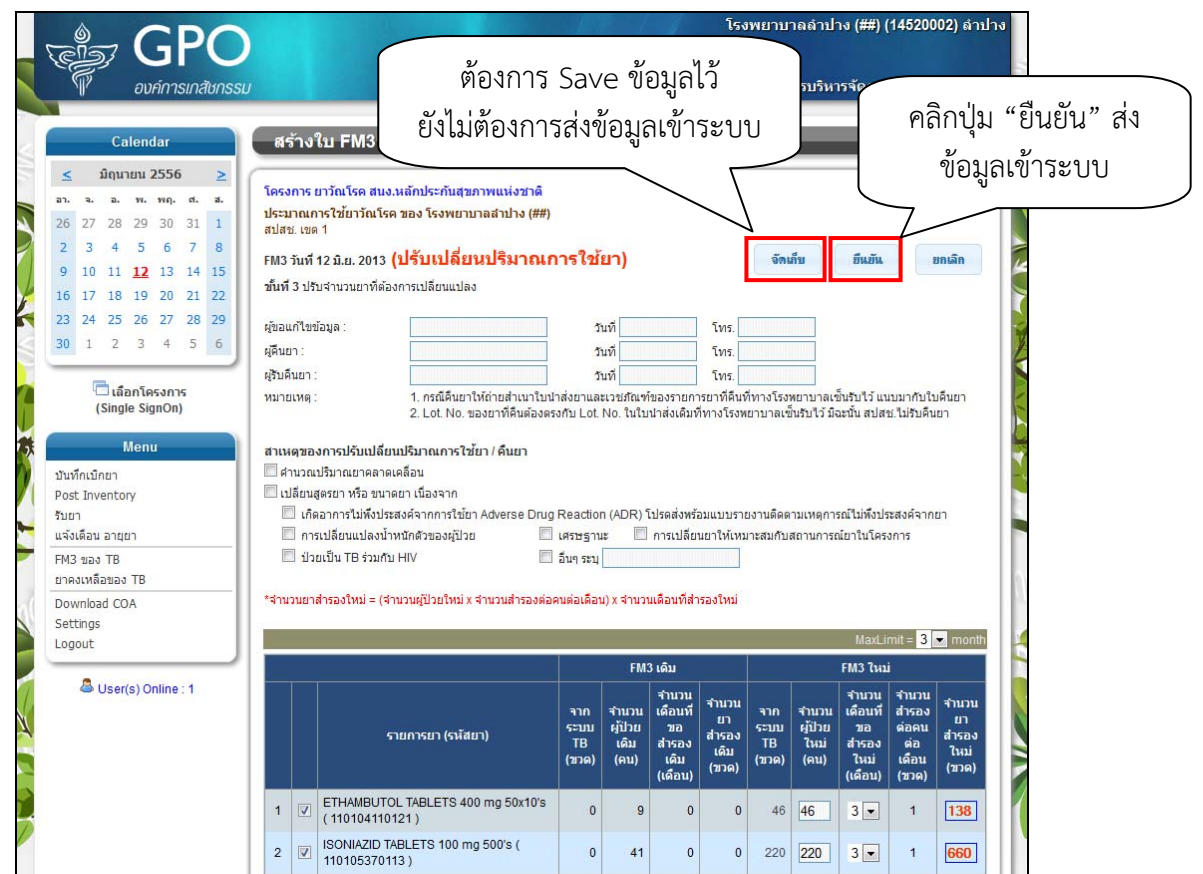

7. เมื่อกดปุ่ม ยืนยัน หน้าจอ FM3 จํานวน 10 ใบล่าสุด จะแสดงรายการ FM3 ที่สร้างไว้สามารถคลิกเข้าไปดู รายละเอียดได้

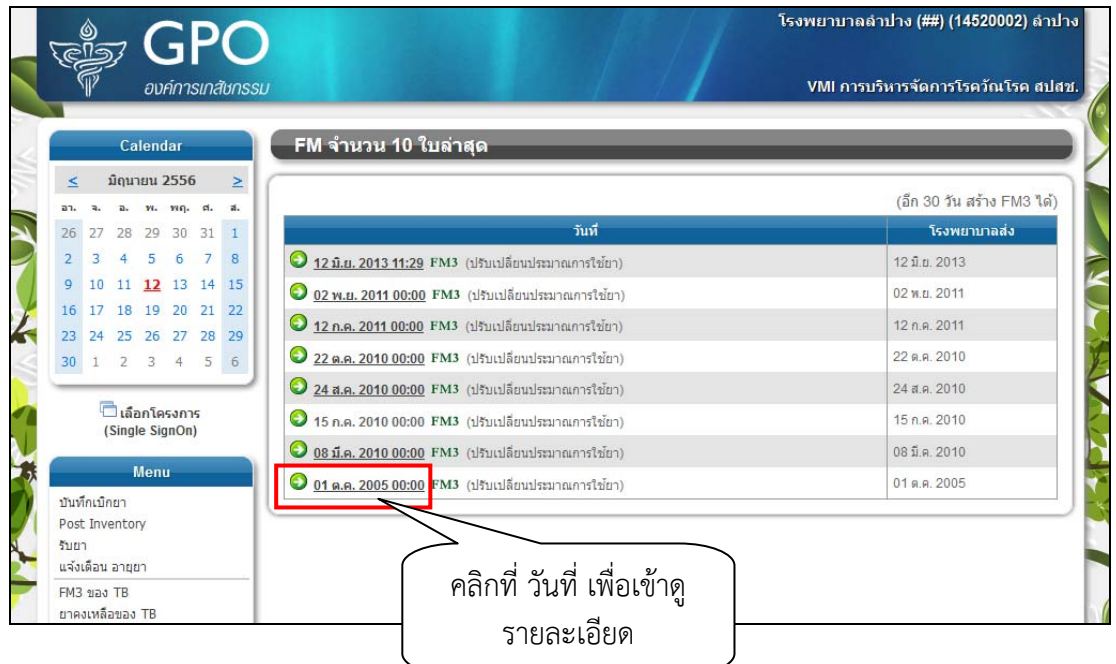

8. หน้าจอแสดงรายละเอียดการทํา FM3

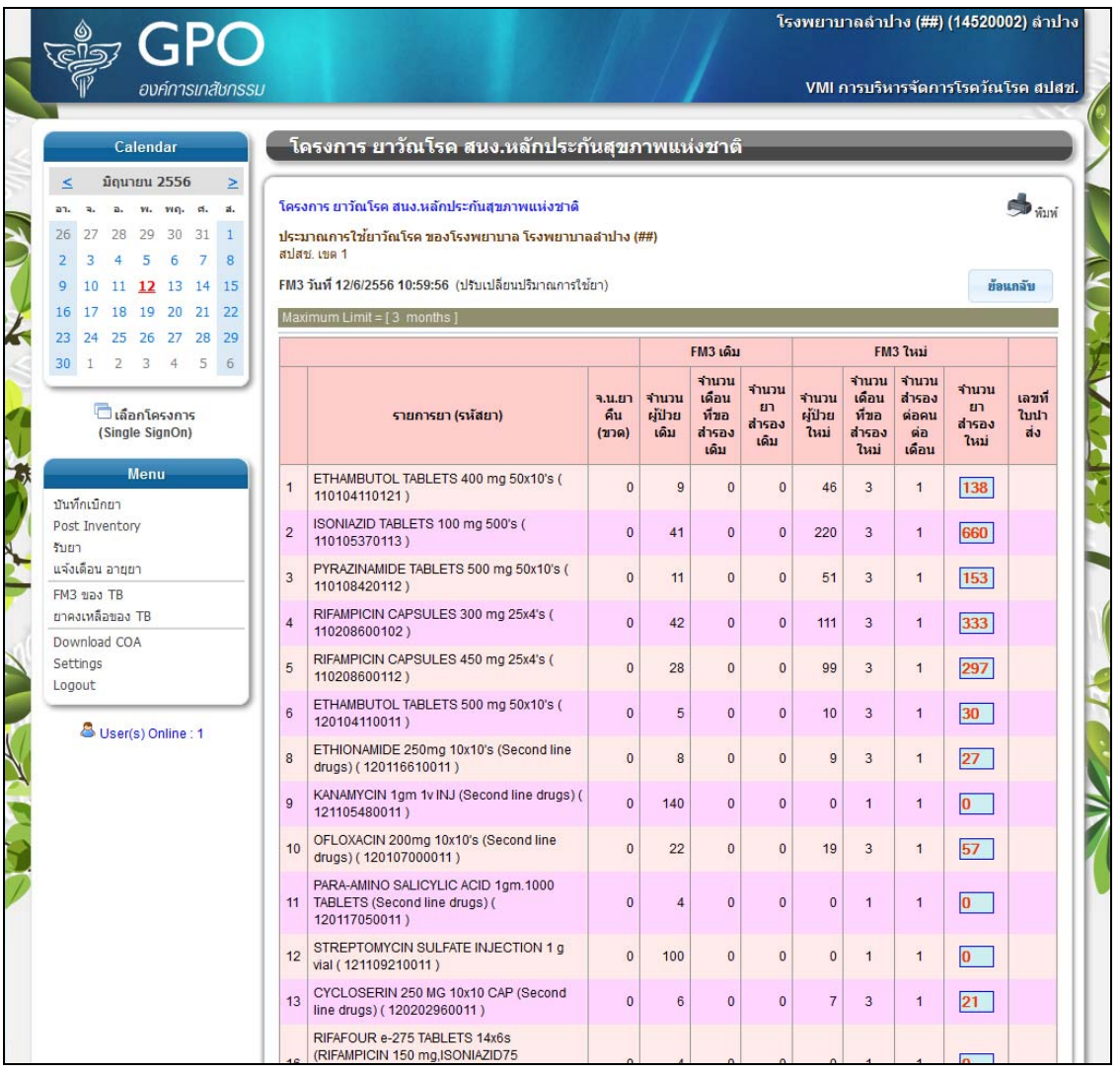